# *IMPORTANT INFORMATION*

## *Hard Disk Drive Recovery Options*

Your VAIO® computer is equipped with the VAIO Recovery Wizard, a fast and easy-to-use system recovery utility. The VAIO® Recovery Wizard enables you to recover preinstalled software and the operating system. The VAIO Recovery Wizard enables you to reclaim all of your computer's hard disk drive space, restore your computer to normal operation, and create a Recovery Media Kit.

✍ Your new computer is not supplied with System or Application Recovery CDs. Sony recommends that you create or order a Recovery Media Kit

To reclaim the recovery partition on your hard disk drive, you must create or order the Recovery Media Kit.

#### *To create a Recovery Media Kit*

You can create your Recovery Media Kit using CD and DVD media.\* If you wish to reclaim the space reserved for the recovery partition (approximately 5 GB), use only CD media, not DVDs, to create your kit.

- ❑ A kit created using both CD and DVD media supports the recovery option of restoring your computer to normal operations.
- ❑ A kit created using only CD media supports the recovery options of restoring your computer to normal operations and reclaiming all of your computer's hard disk drive space.

✍ If your computer is running under the Microsoft® Windows® XP Professional Edition operating system, you can restore your computer and reclaim all of your hard disk drive space, using a Recovery Media Kit created with both CD and DVD media.

Before you begin creating your Recovery Media Kit, confirm that you have the appropriate media available for the desired recovery options.

- ❑ For details on creating the Recovery Media Kit, see the VAIO Recovery Options online guide:
	- 1 Click **Start** in the Windows® taskbar, and then click **Help and Support**.
	- 2 From the **VAIO Help and Support Center**, click **VAIO Recovery Options**.
- ❑ [For more information about using the VAIO Recovery Wizard and the Recovery Media Kit,](http://www.ita.sel.sony.com/support/news/hddrecovery.html)  [go to:](http://www.ita.sel.sony.com/support/news/hddrecovery.html) **<http://www.ita.sel.sony.com/support/news/hddrecovery.html>**

<sup>\*</sup> The number of CDs and DVDs required to create a Recovery Media Kit may vary, depending on the computer purchased.

#### *To order the Recovery Media Kit*

- **1** Connect to the Internet.
- **2** Go to the Sony Direct Accessories and Parts Center Web site at **<http://servicesales.sel.sony.com>**.
- **3** In the section, **Search by Model for Accessories**, type in your computer model (for example, PCV-XXX or PCG-XXX).
- **4** Click **List Parts and accessories**.
- **5** From the list of accessories, locate the **Partition Recovery ASSY**/**Recovery Media Kit**.
- **6** Select **Add to Cart**.
- **7** Click **Continue to Check Out**, and follow the on-screen instructions to complete your purchase.

✍ If you are not able to access the Sony Direct Accessories and Parts Center Web site, contact a customer service representative at 1-800-488-7669.

#### *To access the VAIO Recovery Options online*

For more information about using the VAIO Recovery Wizard, see the VAIO® Computer Quick Start or the online VAIO Recovery Options.

- **1** Click **Start** in the Windows® taskbar.
- **2** Click **Help and Support**. The VAIO Help and Support Center menu appears.
- **3** From the **VAIO Help And Support Center** menu, click **VAIO Recovery Options**.

#### *Replacing the primary hard disk drive*

Use the Recovery Media Kit to recover your primary hard disk drive's operating system and software when you replace it.

To recover the new, primary hard disk drive:

- **1** Once you have replaced the primary hard disk drive, press the power switch on the computer to turn on the power.
- **2** Open the optical drive, and place the **Startup Recovery Disc** in the optical drive.
- **3** Close the drive.
- **4** Turn off your computer.
- **5** Wait for approximately 30 seconds, and then turn on the computer.
- **6** When you see the message **No system drive found**, click **OK**.
- **7** Follow the on-screen instructions to proceed with the recovery.

✍ The message, **No system drive found,** does not indicate a problem with your system or the new hard disk drive.

## *Unpacking your computer and supplied accessories*

Your VAIO Digital Studio® computer may not be supplied with all of the accessories shown, depending on the system configuration you purchased. For details on the specific accessories supplied with your computer, see the online *Specifications* sheet.

#### *Computer and supplied accessories*

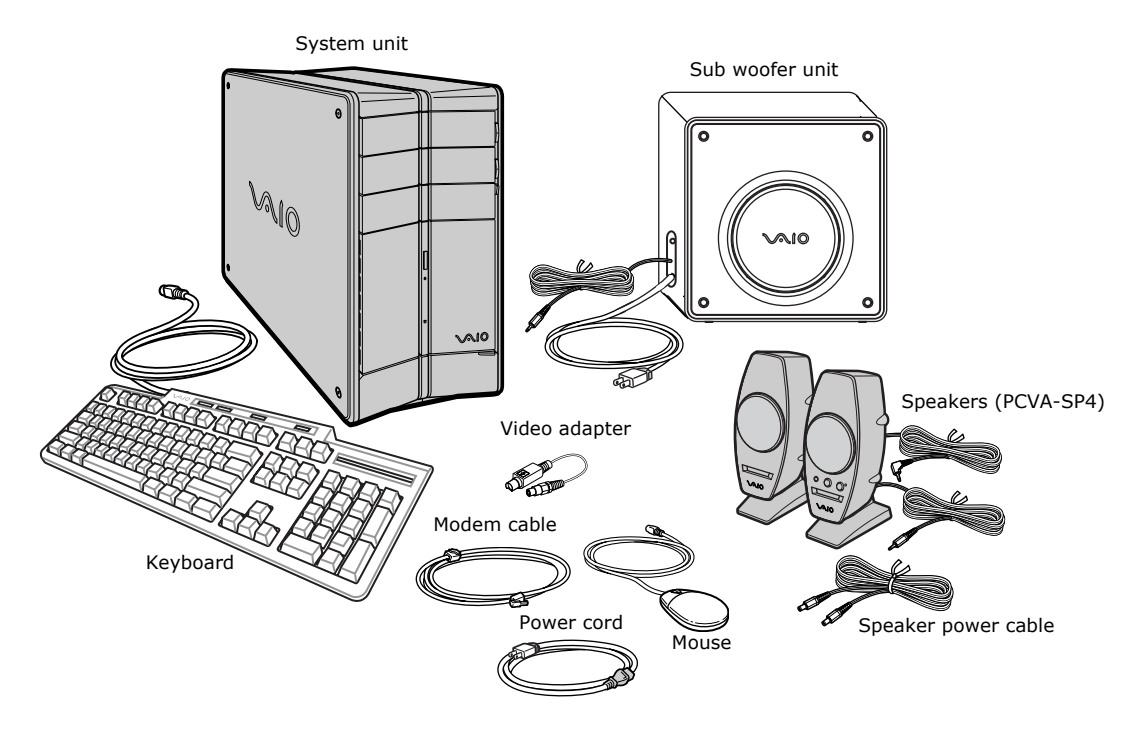

*Giga Pocket™ Personal Video Recorder accessories*

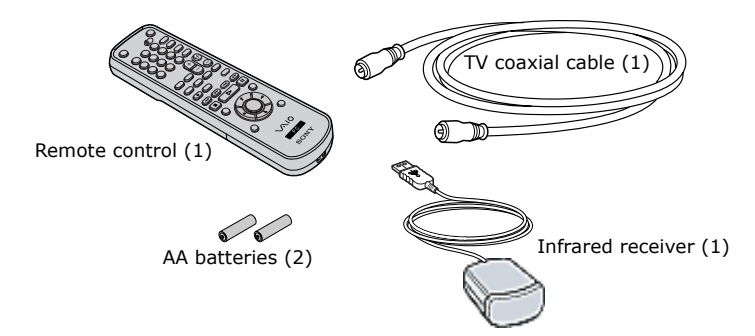

#### *About the sub woofer unit*

Your VAIO Digital Studio® computer is supplied with a sub woofer unit to enhance your system's sound capability.

#### *Sub woofer unit*

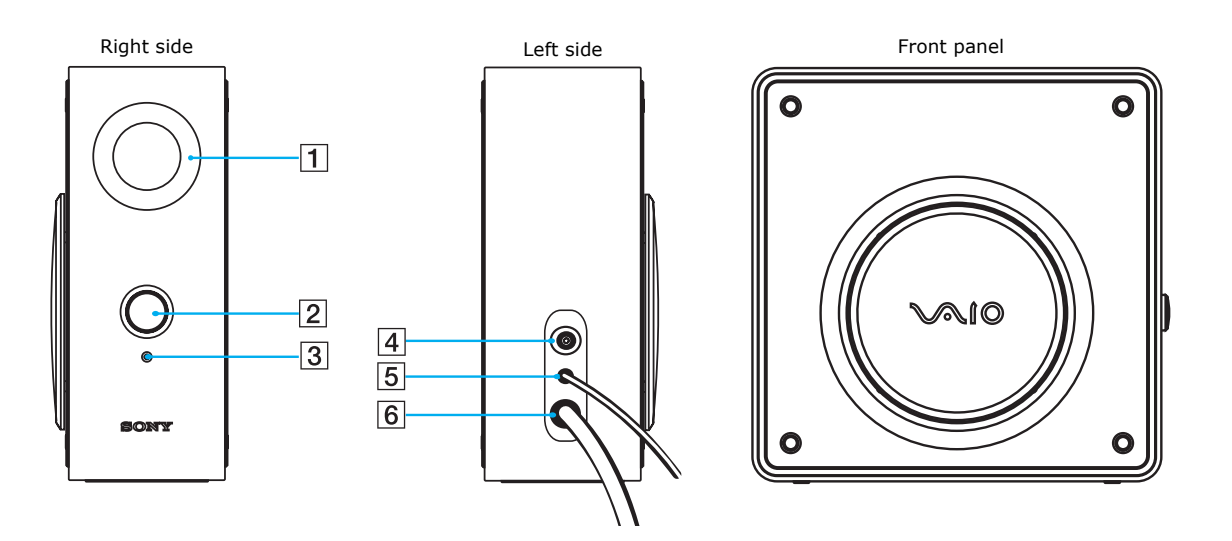

#### **1 Port**

The port extends the low frequency response to extend the volume output of the sub woofer unit.

#### **2 Power knob/volume control**

Rotate the knob clockwise to turn on the sub woofer unit. Volume is controlled by rotating the knob until the desired volume is reached. Rotate the knob counter-clockwise to turn off the sub woofer unit.

#### **3 Power indicator**

Light is green, while the power is on.

#### **4 Speaker jack**

Connection for the speaker cable (RCA plug)<sup>\*</sup>.

#### **5 Sub woofer unit cable**

Connects the sub woofer unit to the computer's headphones jack.

#### **6 AC power cord**

Connects the sub woofer unit to a grounded AC wall outlet or power strip.

<sup>\*</sup> See the next section, ["Connecting the computer, speakers, and sub woofer unit"](#page-4-0) for details on connecting the speakers to the sub woofer unit.

#### <span id="page-4-0"></span>*Connecting the computer, speakers, and sub woofer unit*

These connection instructions replace the information provided in your computer's online User Guide and the *VAIO Digital Studio® Computer Quick Start*.

- **1** Plug the cable attached to the back of the left speaker into the L Out jack on the back of the right speaker.
- **2** Insert the yellow RCA plug of the speaker power cable into the DC In jack (yellow) on the back of the right speaker.
- **3** Insert the black RCA plug of the speaker power cable into the DC Out jack located on the back panel of your computer.

#### *To connect the speakers*

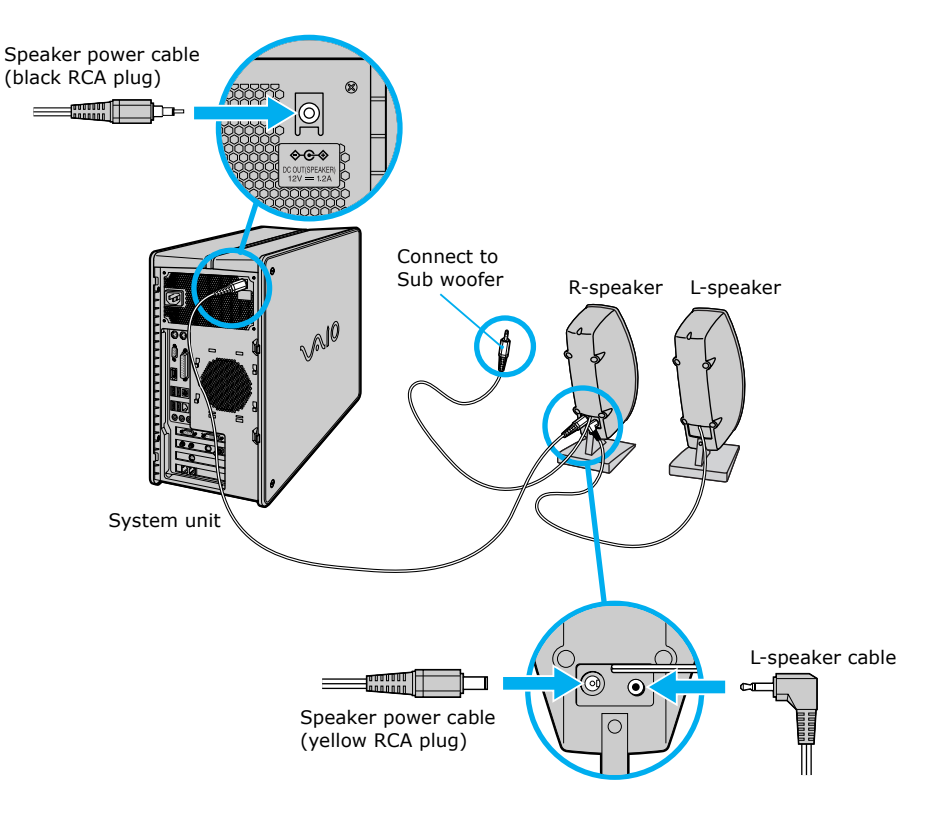

- **SONY**
- **4** Insert the RCA plug of the cable that is attached to the right speaker, into the speaker jack, located on the side of the sub woofer unit.

#### *To connect the sub woofer unit*

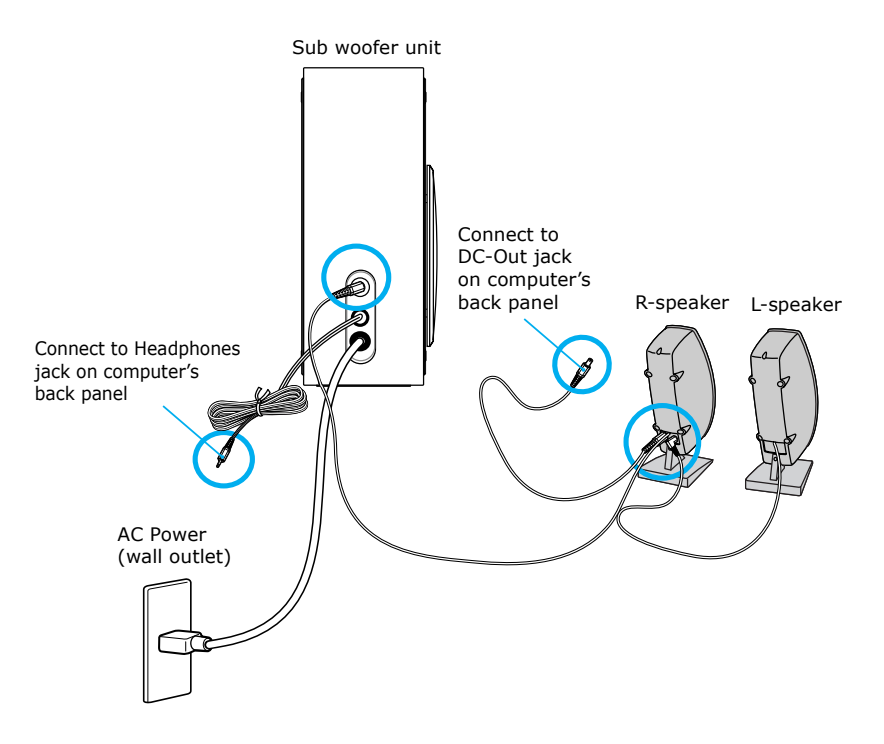

## **SONY**

- **5** Insert the RCA plug of the sub woofer unit's cable into the Headphones jack, located on the back panel of your computer.
- **6** Plug the sub woofer unit's power cord into a grounded AC wall outlet or power strip.

*To connect the sub woofer unit to the computer*

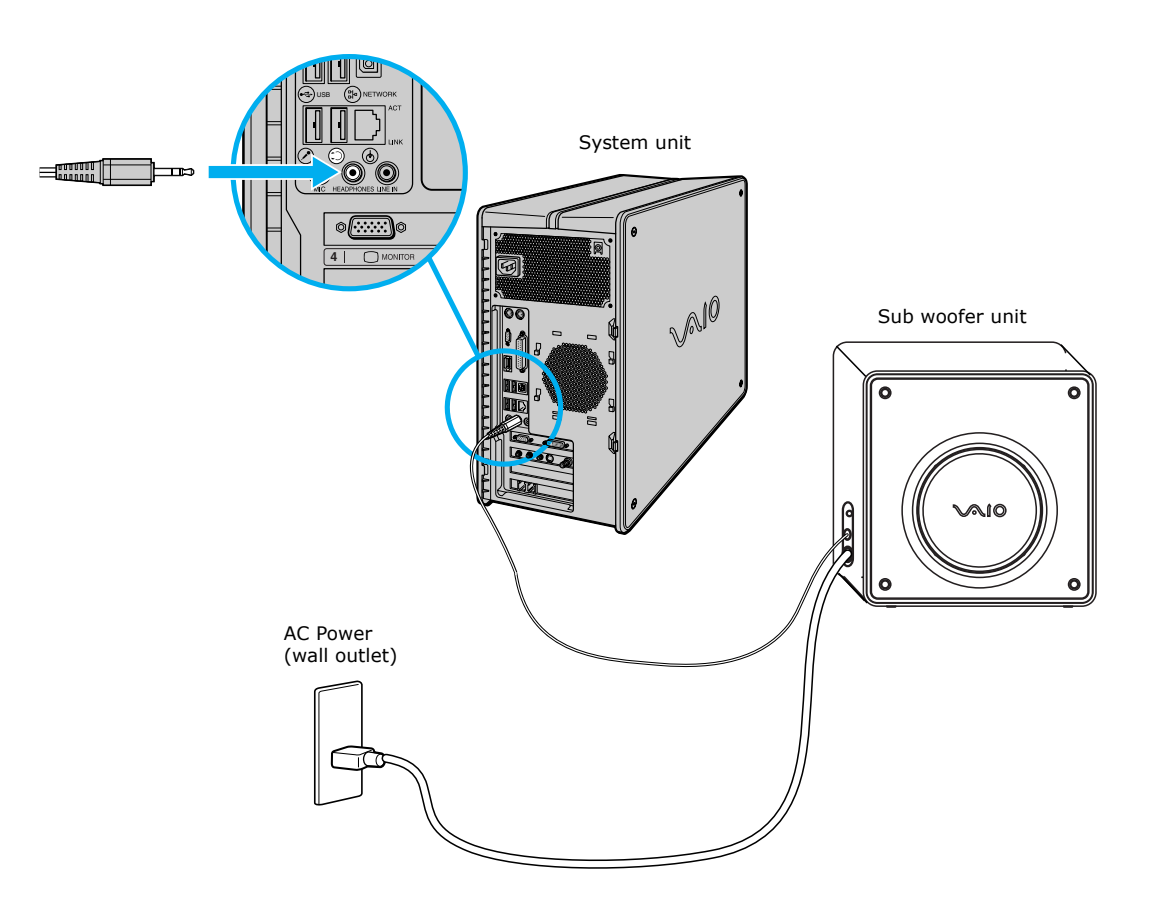

# *SUPPLEMENTAL INFORMATION*

Your new VAIO® computer combines the latest audio, video, and information technology with an easy-to-use interface. Your system's hardware and software applications are described in the online and print manuals that accompanied your computer. Use these helpful resources to maximize your computing experience.

## *Immediate Help And Support*

You can locate helpful information immediately by consulting your hard copy guides and supplements, or by accessing the online Computer User Guide and the individual software Help files.

Your computer is supplied with these support options:

- ❑ **VAIO® Computer Quick Start** The Quick Start contains information on how to set up your computer quickly and easily. You can find instructions on how to plan an ergonomic work space, connect power cords, cables and peripheral devices, register your computer with Sony, and establish a dial-up connection to the Internet. The Quick Start can also provide troubleshooting support, if problems occur.
- ❑ **VAIO Computer User Guide** The online User Guide\* provides information about configuring, maintaining, and upgrading your computer. This support resource offers a variety of available topics, enabling you to quickly view specific information using the context-sensitive search features.

To access the online User Guide **(***Microsoft® Windows® XP***)**:

- 1 Click **Start** in the Windows® taskbar.
- 2 Click **Help and Support**. The VAIO Help and Support Center menu appears.
- 3 Click **VAIO User Guide**.

To access the online User Guide **(***Microsoft® Windows® 2000***)**:

- 1 Click **Start** in the Windows® taskbar and point to VAIO Help Center.
- 2 Click **Documentation**. The VAIO User Guide appears.
- ❑ **Specifications** The online specifications sheet† lists the hardware configuration and preinstalled software applications of your VAIO computer. You can view your system's processor speed, determine the amount of installed memory, identify optical drive specifications, and more.

To access the online specification sheet:

- 1 Click **Start** in the Windows taskbar, and then click **Help and Support**.
- 2 From the VAIO Help and Support Center, click **VAIO User Guide**.
- 3 Locate the link in the text, "View the VAIO® Computer Specifications..."

A hard copy of the VAIO Computer User Guide is provided with selected models.

<sup>†</sup> For models running Microsoft® Windows® 2000, the specifications sheet is a printed document, supplied with the computer.

### *Help And Support Resources*

If the information provided with your VAIO® computer does not provide an immediate solution or you would like to get direct support, try these help and support resources.

#### *Software Help And Support*

Technical support information for the preinstalled software applications<sup>\*</sup> on your computer can be located in the online specifications sheet. Software support is free of charge for 90 days after the original date of purchase.

#### *Sony Computing Support Web site*

Online help and support are available 24 hours a day, seven days a week, when you visit the Sony Computing Support Web site at **<http://www.sony.com/pcsupport>**.

The Sony Computing Support Web site provides

- ❑ Information about your specific model computer, such as
	- 1 hardware and software specifications.
	- 2 upgrade and maintenance procedures.
	- 3 safety and legal information.
	- 4 quick solutions to common problems.
- ❑ An automated tutorial library that contains interactive, easy-to-understand lessons on using your computer's hardware and software features.
- ❑ Links that enable you to
	- 1 quickly find the nearest Sony service center locations.
	- 2 arrange for repairs or check repair status.
	- 3 review warranty information.
	- 4 e-mail your question or comments to the Sony Customer Information Services Center.
	- 5 check pricing, availability, and purchase Sony products, accessories and parts.
	- 6 access the Sony Solutions Knowledge Base, a database that contains answers to many frequently asked questions.

Your computer may not be supplied with all of the software described in the online specification sheet, depending on the system configuration purchased.